# Halton eHIT MagiCAD for AutoCAD Plugin

(Airflow management dampers and measurement units)

User guide

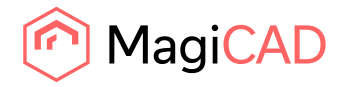

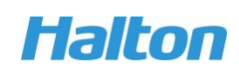

#### Content

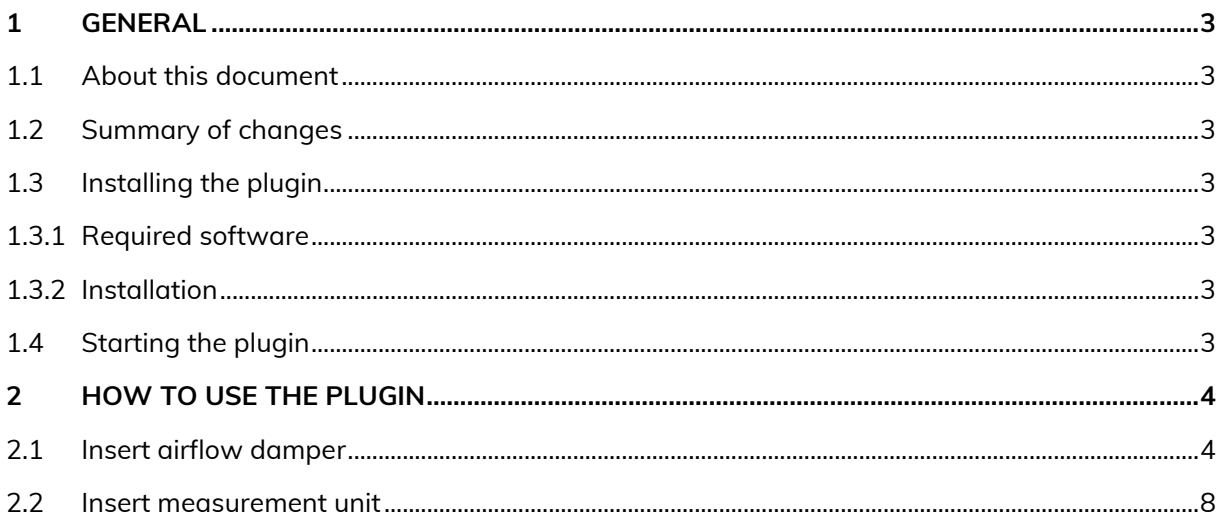

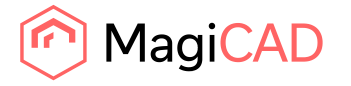

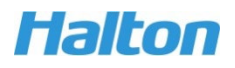

# **1 General**

## **1.1 About this document**

This document contains instructions how install and use *Halton eHIT MagiCAD for AutoCAD Plugin.*

## **1.2 Summary of changes**

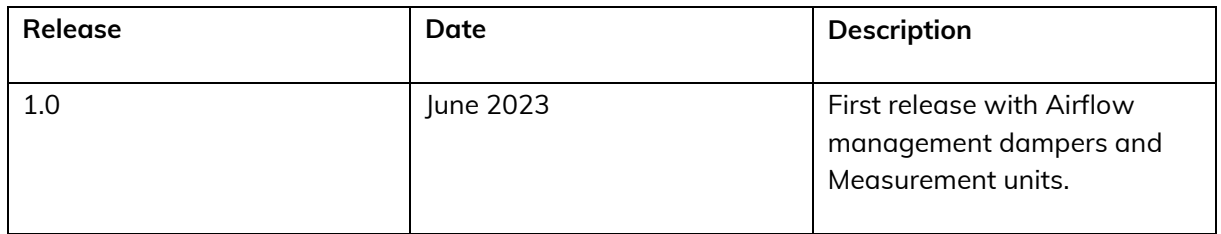

## **1.3 Installing the plugin**

#### **1.3.1 Required software**

Halton eHIT plugin works with the following MagiCAD and AutoCAD versions.

- MagiCAD 2023 and AutoCAD 2019-2023
- MagiCAD 2024 and AutoCAD 2021-2024

#### **1.3.2 Installation**

1. Download the installation package from MagiCAD portal.

<https://portal.magicad.com/download/ProductSearch?searchStr=Halton&categoryId=3>

2. Run the installer on your workstation.

Administrator privileges are recommended for installation. **Note if you have several AutoCAD versions on your workstation:** Before you run the installation program, start MagiCAD to make sure that *Halton eHIT MagiCAD for AutoCAD Plugin* installs on the same AutoCAD platform as MagiCAD.

## **1.4 Starting the plugin**

The plugin is automatically loaded, and it is ready to be used once MagiCAD is started.

Before starting to use *Halton eHIT MagiCAD for AutoCAD Plugin*, start MagiCAD and open a Ventilation and Piping project.

Halton eHIT plugin ribbon panel can be found from MagiCAD plugins tab. When the drop-down button is clicked, the list of available operations will be shown.

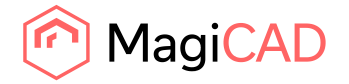

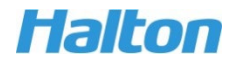

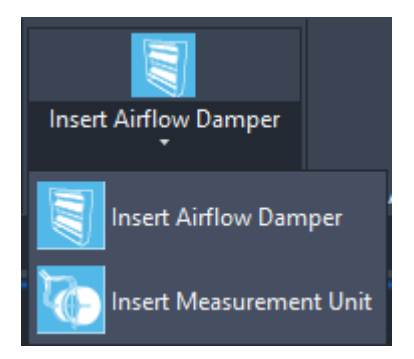

# **2 How to use the plugin**

#### **2.1 Insert airflow damper**

This command opens Halton eHIT web application for selecting airflow dampers. Airflow dampers will be added to *Flow dampers* category in MagiCAD for AutoCAD.

1. Start *Insert airflow damper* command from ribbon button.

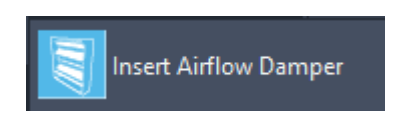

2. Select the type of airflow damper.

The eHIT web application will be opened in the plugin window inside AutoCAD.

Halton eHIT - Your tool for and the complete state of the state of the state of the state of the state of the state of the state of the state of the state of the state of the state of the state of the state of the state of the state of the state of t

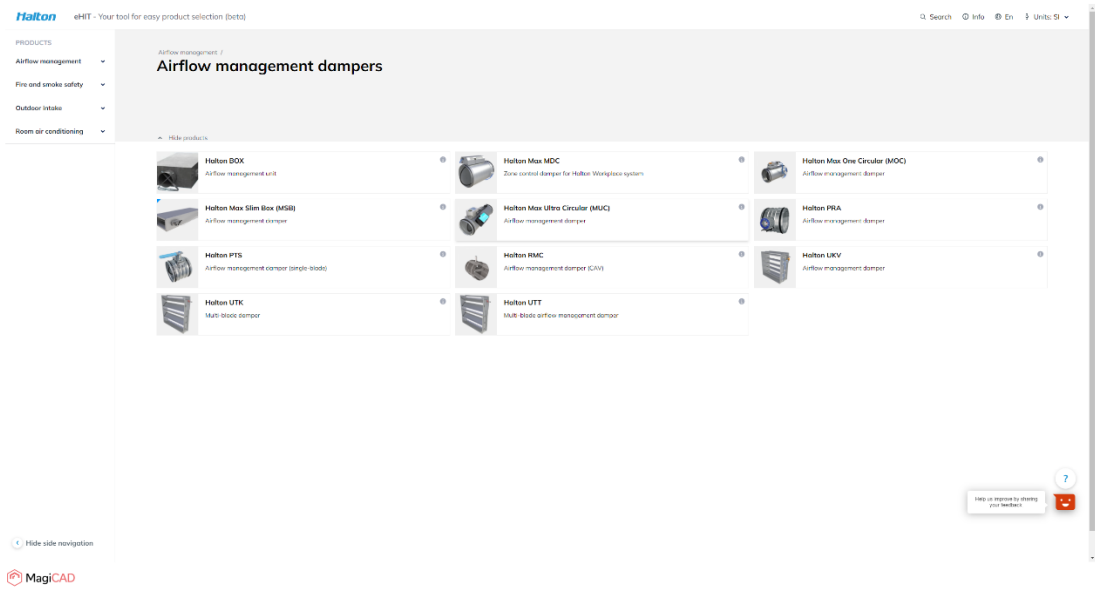

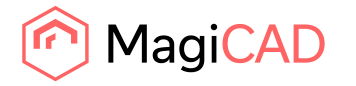

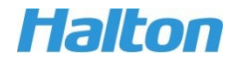

 $\sim$   $\sigma$ 

3. After the type of airflow damper has been selected, the user can configure product properties before inserting the product to MagiCAD.

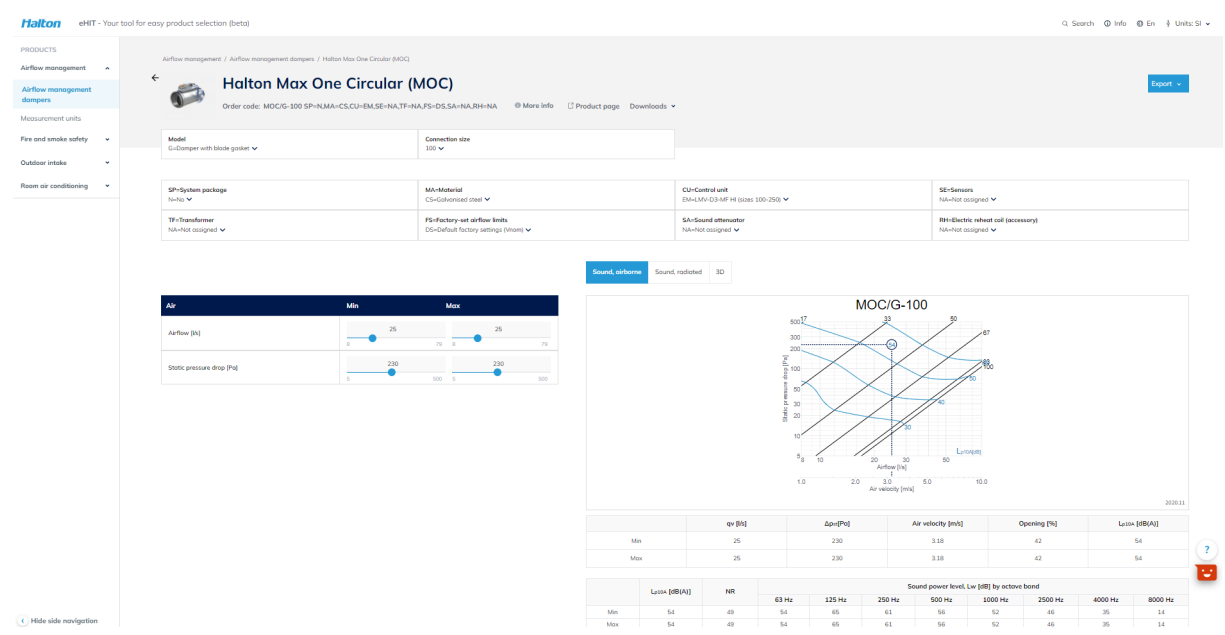

*Export* dropdown menu contains button for adding the selected product to MagiCAD for AutoCAD.

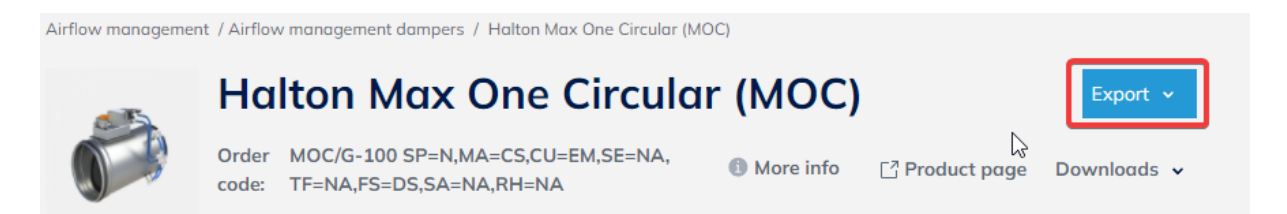

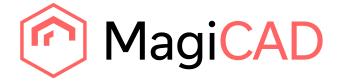

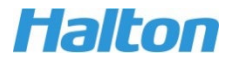

4. The plugin opens the window where the user can give a user code and select 2D symbol for the product.

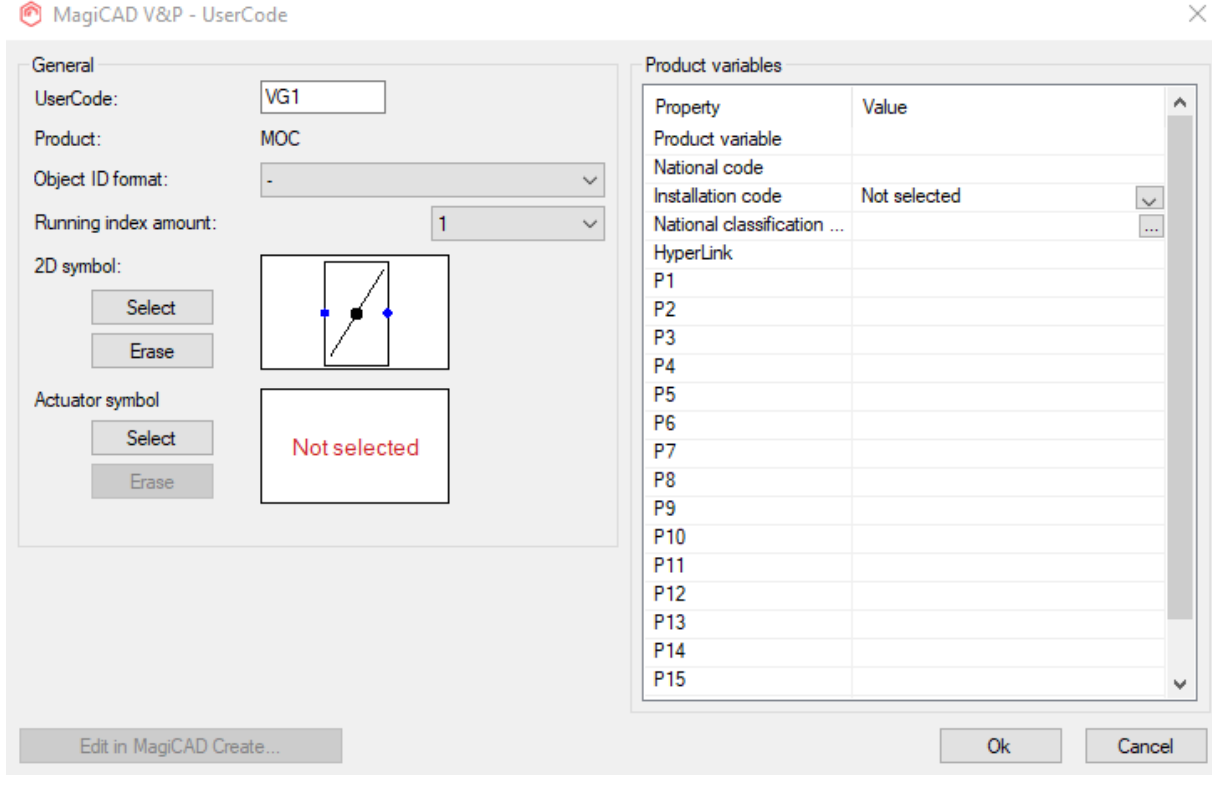

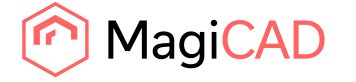

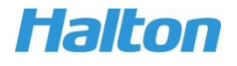

5. Once the user code and 2D symbol is selected, the selected product is active in the window.

The product properties can be checked in the window, for example, 3D model and airflow / pressure curve data.

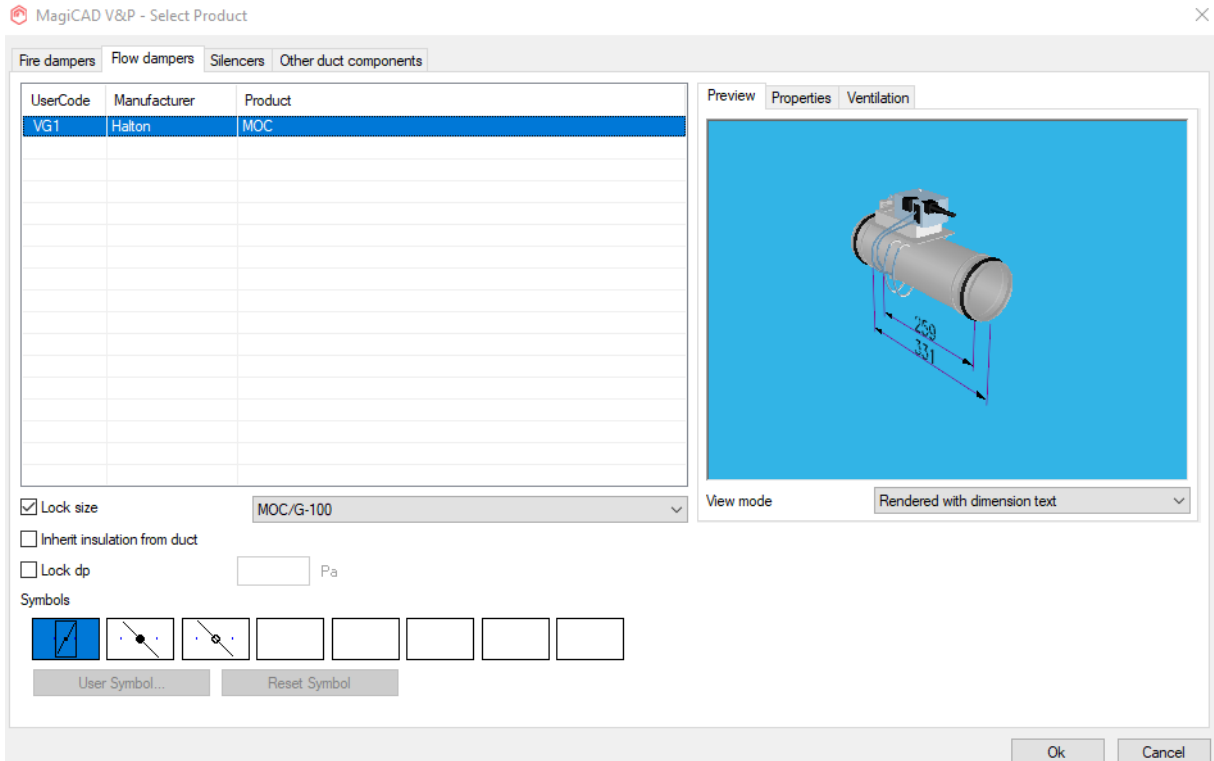

6. After clicking *Ok* button from the dialog, the user can insert the selected product into a duct by clicking on the desired spot.

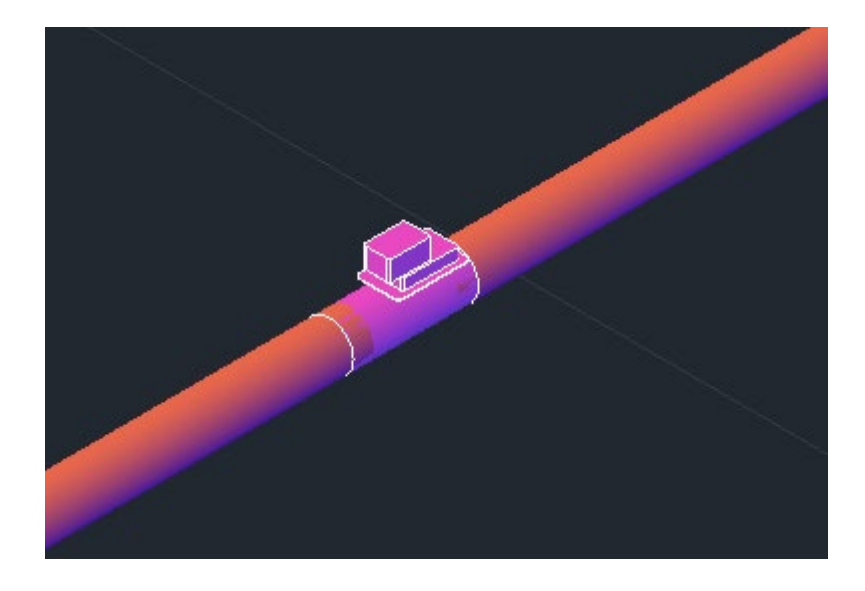

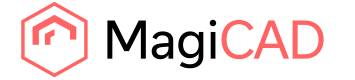

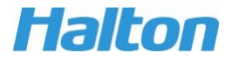

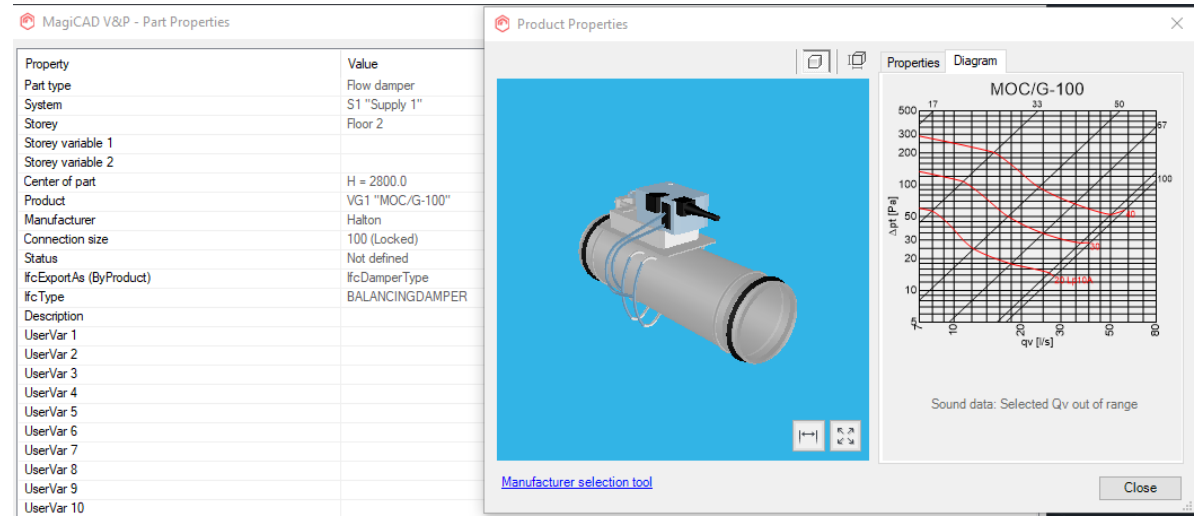

7. Product properties can be viewed when double-clicking the product instance from the drawing.

## **2.2 Insert measurement unit**

This command opens Halton eHIT web application for selecting measurement units. Measurement units will be added to *Other components* category in MagiCAD for AutoCAD.

Adding a measurement unit will works the same way than adding an airflow damper to MagiCAD for AutoCAD.The feature is started by clicking *Insert Measurement Unit* command from ribbon button.

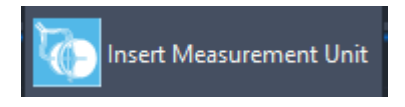

This opens Halton eHIT web application for selection and configuring the measurement unit. Once the product is configured it is added to MagiCAD and the product can be added to the drawing.

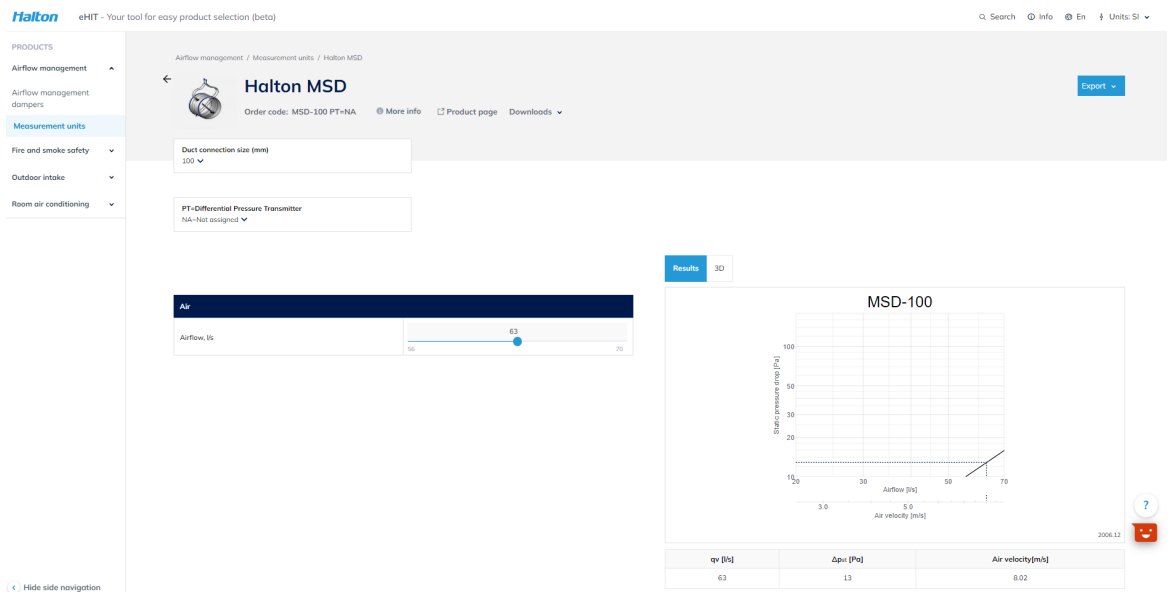

Product properties can be viewed when double-clicking the product instance from the drawing.

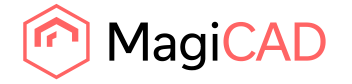

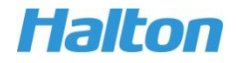

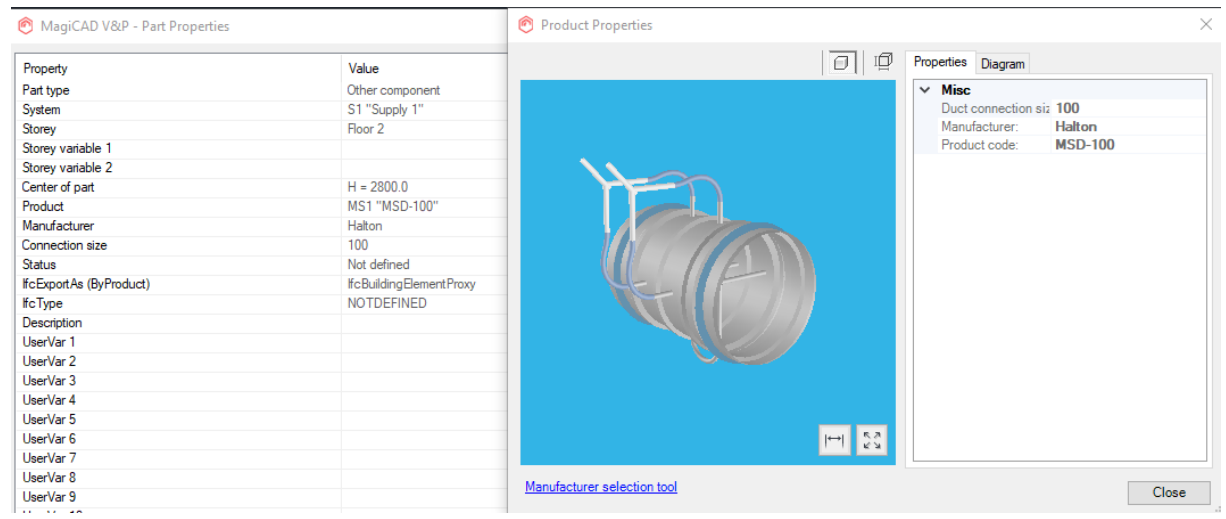

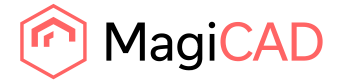

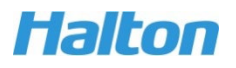